## 1.ポータル画面の初期表示

#### (2)ポータルトップ画面(ログイン後)

ログイン前のポータルトップページからログインすると、ユーザ種別(学生、教員、職員、管理者)に応じた情報を集約したポータル画面を 表示します。

ログイン後のポータルトップページ

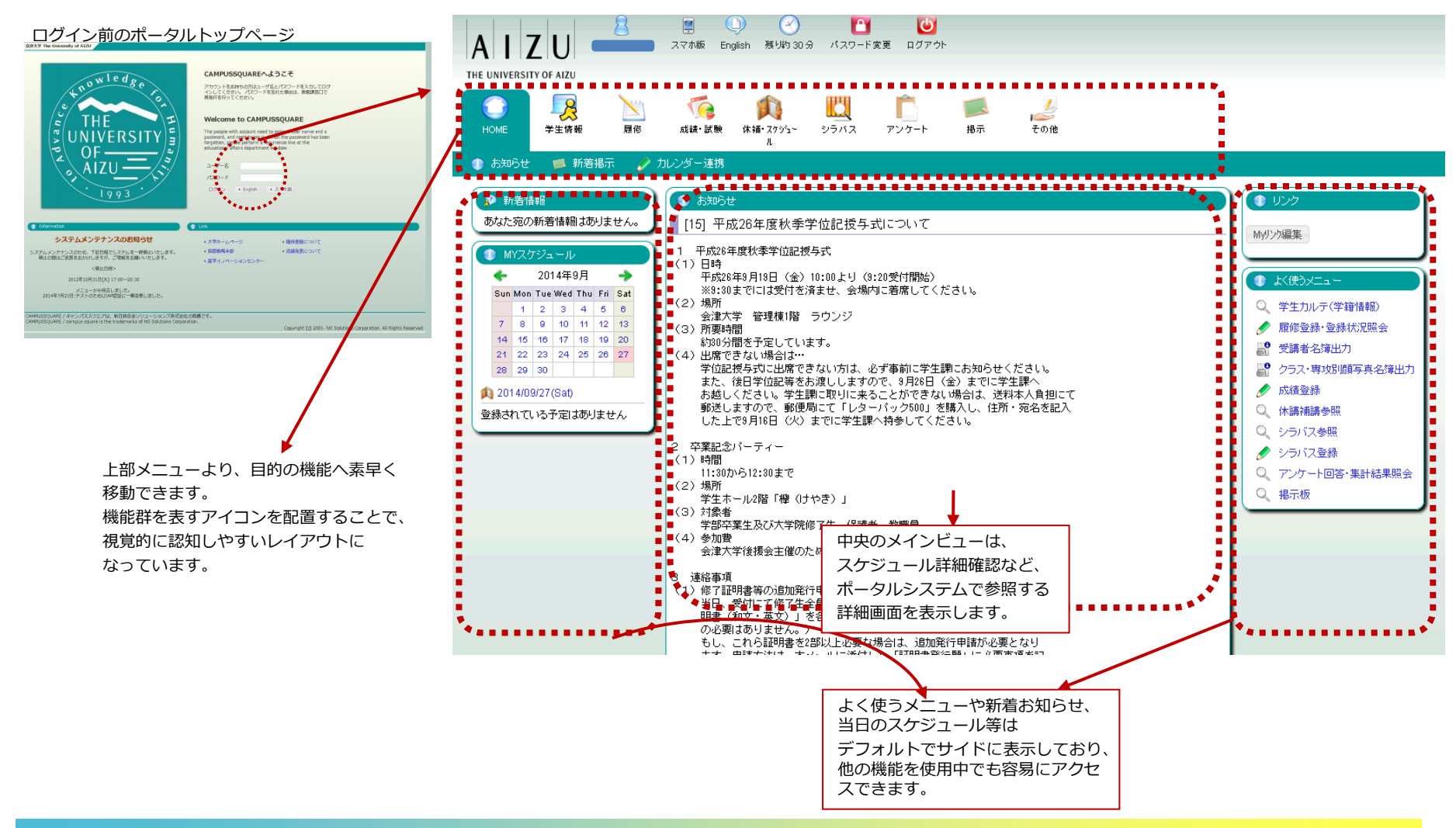

### (1)メニュー構成

ポータル画面には以下のメニューが表示されます。 それぞれのアイコンをクリックすると実行可能な機能がバーに表示されます。

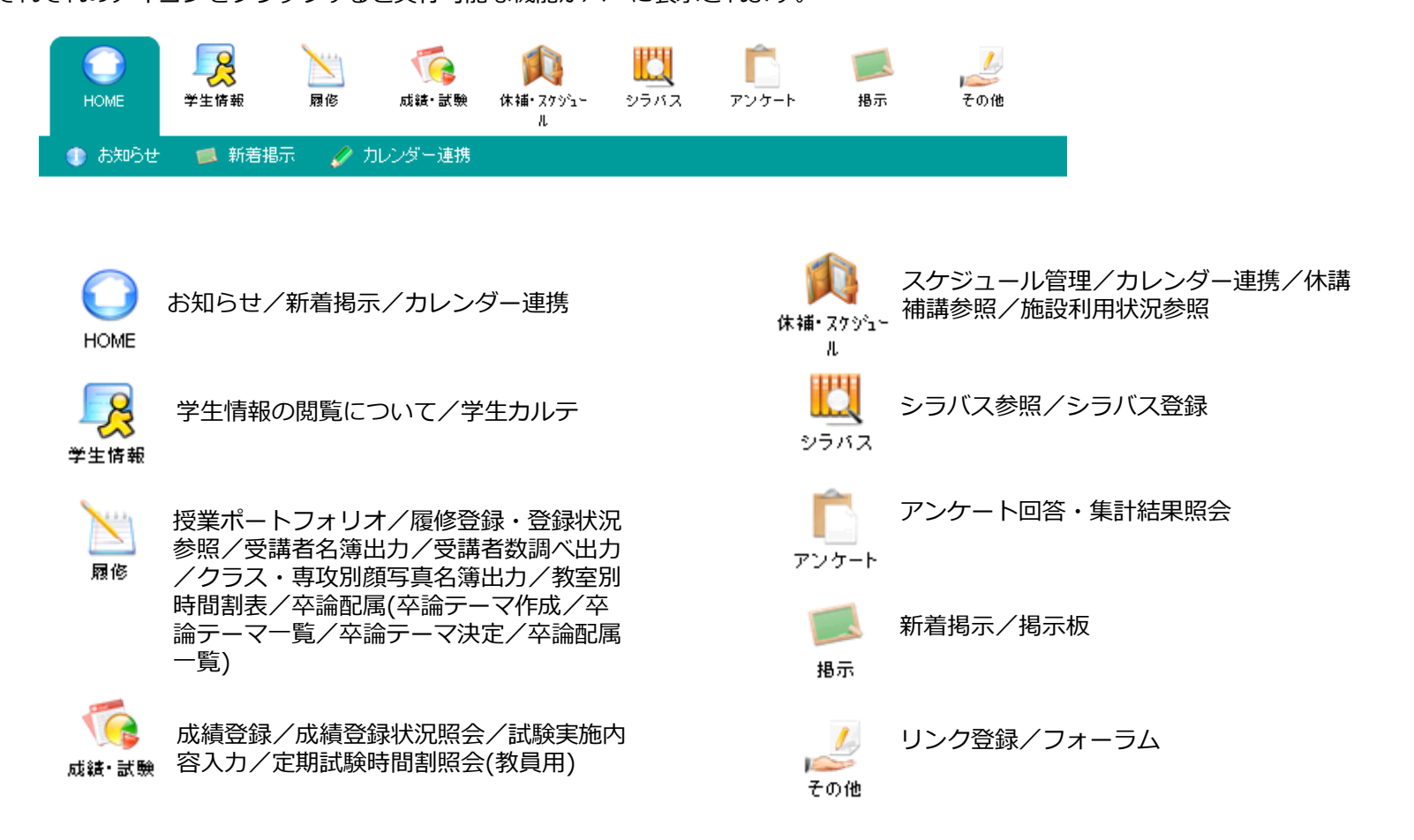

### 3.使用機能

**CAMPUSSQUARE** 

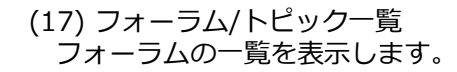

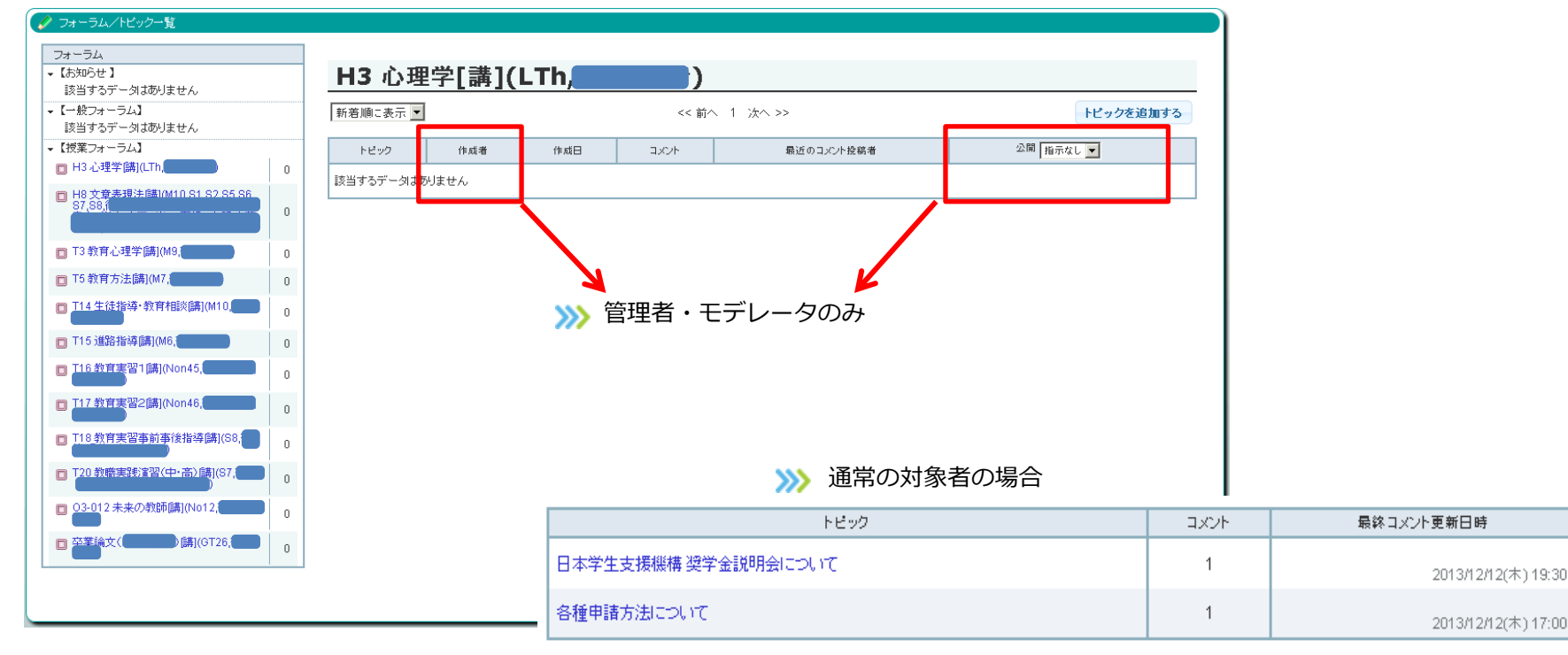

公開対象者が各フォーラムの参照を行います。

管理者・モデレータがトピックの作成・設定を行います。

①画面左にフォーラムの一覧が表示されます(※一般フォーラム【お知らせ】は青アイコン、一般フォーラムは緑アイコン、授業フォーラムは桃 アイコン)

フォーラムリンクをクリックすると画面右にトピックの一覧が表示されます。

②「トピックを追加する」、「変更」ボタンをクリックするとトピック登録画面に遷移します。

③トピック名リンク、最近のコメント投稿者名リンクをクリックするとコメント画面に遷移します。

④トピック一覧上部の選択項目で表示順を変更できます。(新着順に表示、投稿順に表示、etc….)

⑤一般フォーラム(タイプ:お知らせ)のみ認証なしで参照可能です。ただし参照のみで各種設定ボタンも表示されません。 またRSSフィードの配信も一般フォーラム(タイプ:お知らせ)のみになります。

## 3.使用機能

#### (18) フォーラム/トピック登録

トピックの基本情報および初期コメントを登録します。

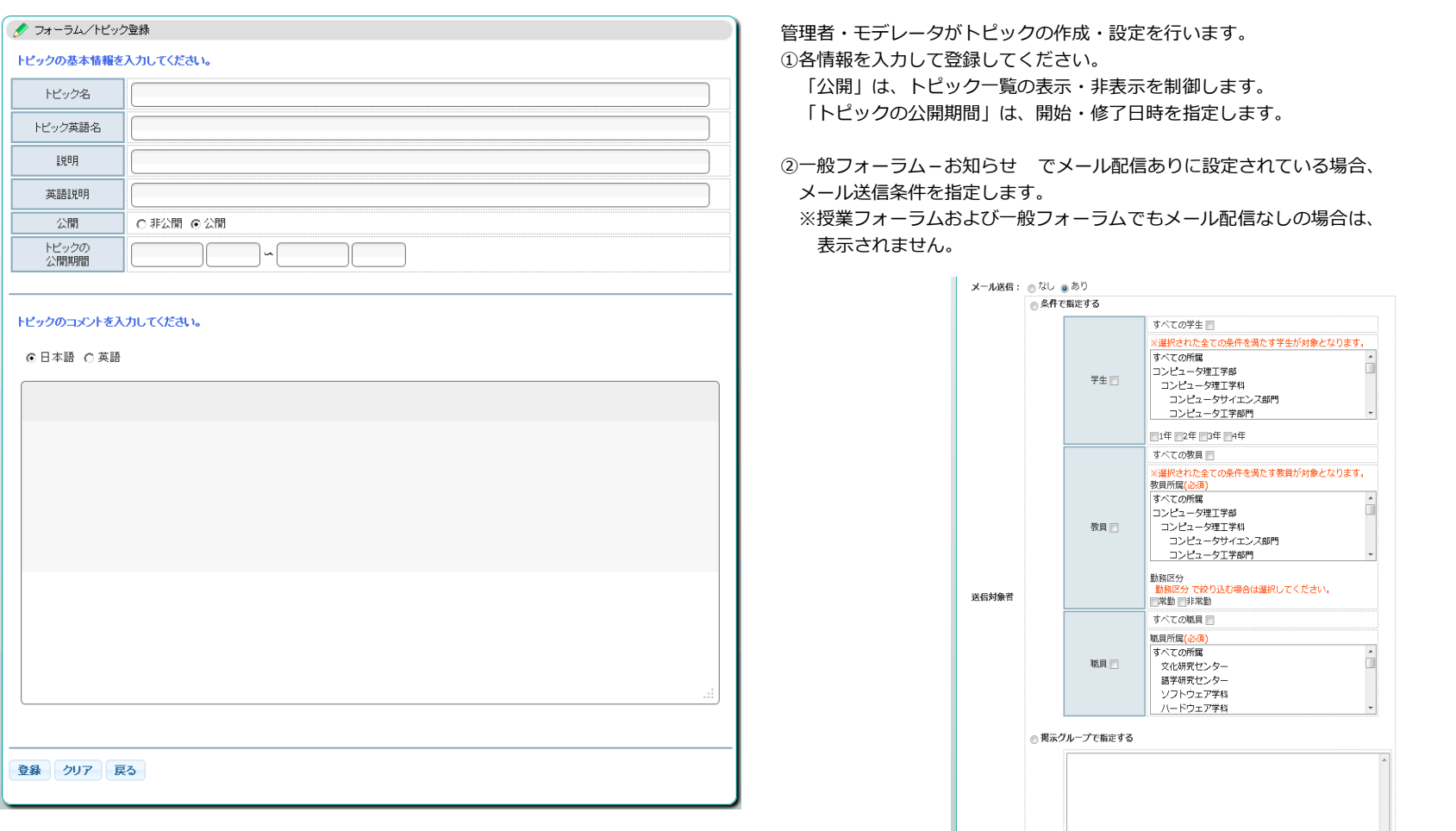

登録 クリア 戻る

### 3.使用機能

# **CAMPUSSQUARE**

#### (19) フォーラム/コメント一覧 (一般フォーラム(フォーラム) or 授業フォーラム:フラット表示) 一般フォーラム または 授業フォーラムの一覧表示 (フラット) およびコメントを行います。

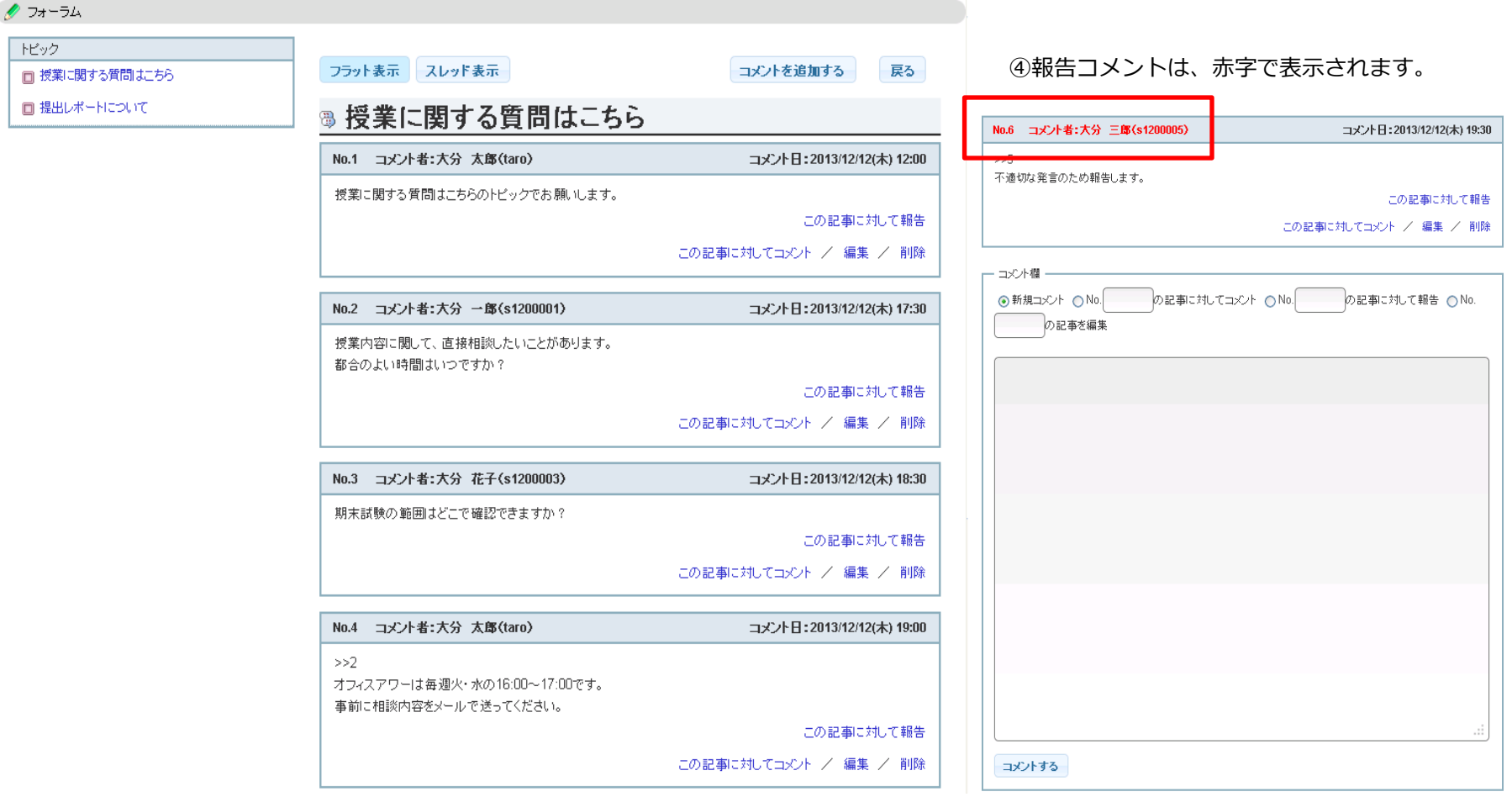

管理者・モデレータ・公開対象者がコメントの投稿を行います。

①「コメントを追加する」ボタン、「この記事に対してコメント」、「この記事に対して報告」、「編集」リンクをクリックすると画面下部 のコメント欄に移動します。

②内容を入力して「コメントする」ボタンをクリックしてください。 ③表示形式を変更する場合は、「フラット表示」、「スレッド表示」ボタンをクリックしてください。

#### (19) フォーラム/コメント一覧 (一般フォーラム(フォーラム) or 授業フォーラム:スレッド表示) 一般フォーラム または 授業フォーラムの一覧表示 (スレッド) およびコメントを行います。

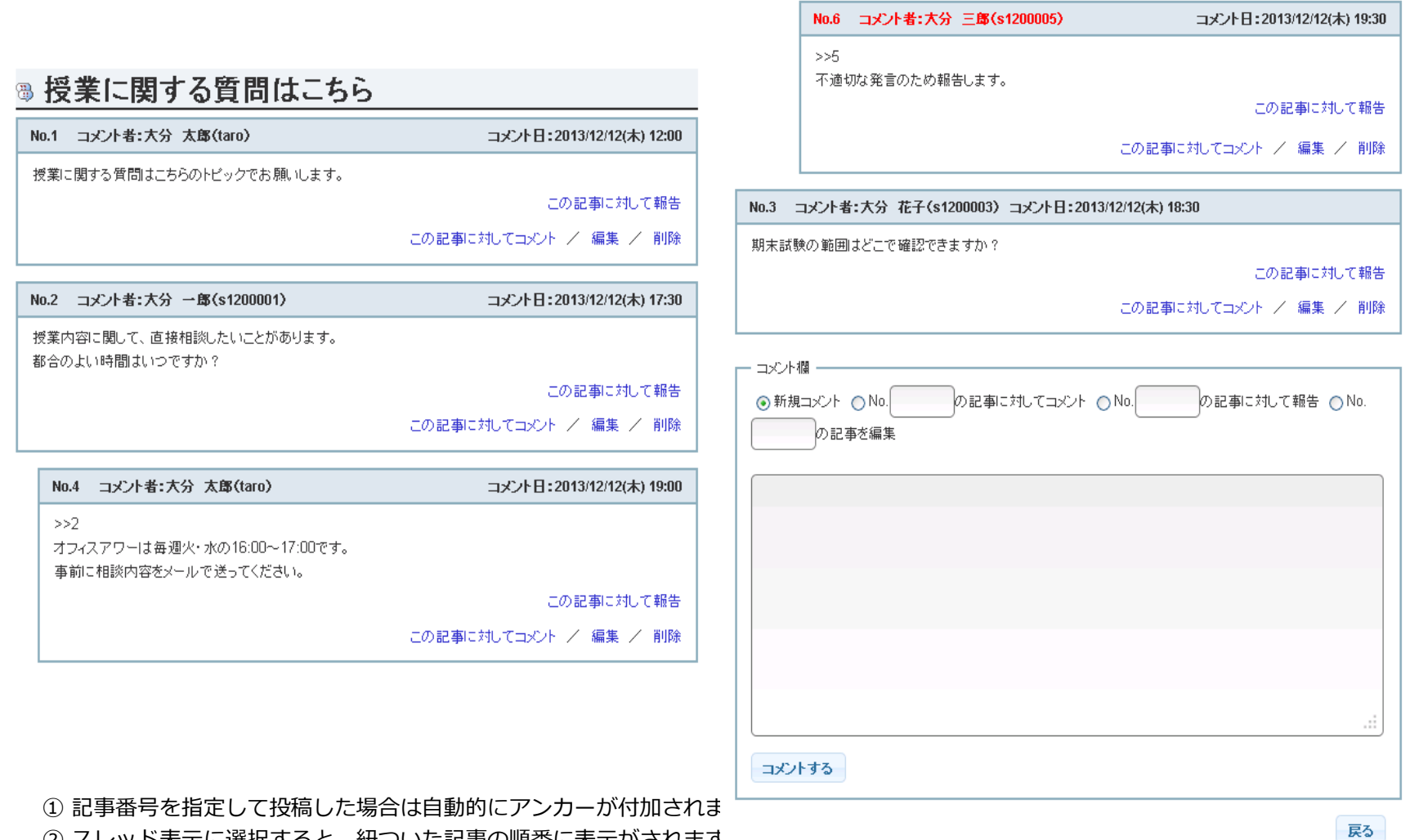

② スレッド表示に選択すると、紐ついた記事の順番に表示がされます

③「コメントを追加する」ボタン、「この記事に対してコメント」、「この記事に対して報告」、「編集」リンクをク リックすると画面下部のコメント欄に移動します。